# **Voicemail Quick Start Guide**

#### **Main Menu Options**

- 2- Change Folders
- 0-Voice Mailbox Options
- \*- Repeat the Menu Options
- #- Exit from the Voicemail System

### **Change Folder Options**

- 0- New Messages
- 1- Old messages
- 2-Work
- 3- Family
- 4- Friends
- #- Return to Main Menu

#### **Voicemail Box Options**

- 1- Record your unavailable message
- 2- Record your busy message
- 3- Record your name
- 4- Record your temporary
- greeting
- 5- Change your password

#### Create a Voice Message Options

- Voicemail asks you to record the message after the tone.
- When you are finished, you may hang up or press # for more options.
- Either action disconnects your call and stores the message in the "New" messages folder.

#### Change your Password

- Voicemail asks you to enter your new password followed by #.
- Enter your new password and press #.
- Voicemail asks you to re-enter your new password followed by #.
- Enter your new password and press # again.
- Voicemail confirms that your password has been changed and returns you to the Voicemail box options.

#### Voicemail Retrieval

- 1. \* From your subscribed phone:
- 2. Pick up the handset.
- 3. Dial \*83.
- 4. \*From any other location:
- 5. Pick up the handset.
- 6. Dial your Voicemail access DN.
- 7. Listen for the prompt for your phone number.
- Enter your 10-digit phone number.
- 9. List for the prompt for your password.
- 10. Enter your password. Default pw is your 10-digit phone number.

# Voicemail Message Controls

- 1- Interrupt message introduction.
- \*- Rewind the message by 3 seconds
- #- Forward the message by 3 seconds
- After the message has played:
- 5- Repeat the current message
- 6- Play the next message
- 7- Delete this message
- 8- Forward this message
- 9- Save this message

#### **Voicemail to Email**

For Voicemail to Email feature, please call 208-229-1000 or email customerservice@ctctele.com with the land-line phone number and email address to receive notifications.

## Voicemail Access DN:

208-229-9990

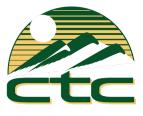

208-229-1000 www.ctcweb.net